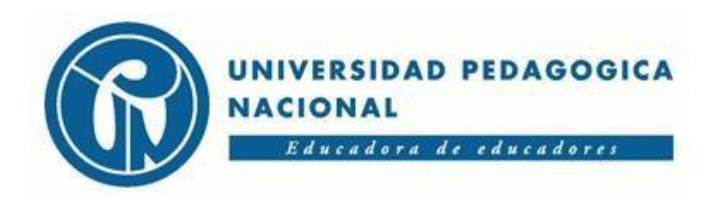

## **SUBDIRECCIÓN DE ADMISIONES Y REGISTRO**

## **PASO A PASO PARA DESCARGAR EL RECIBO DE PAGO - SOLICITUD NUEVA ADMISIÓN**

1. Ingrese al siguiente enlace

.

- 2. [Pagos UPN Main \(pedagogica.edu.co\)](https://pagos.pedagogica.edu.co/pagosUPN/)
- 3. Digite su número de documento aceptar
- 4. En la siguiente ventana seleccione la opción: Inscripciones aceptar

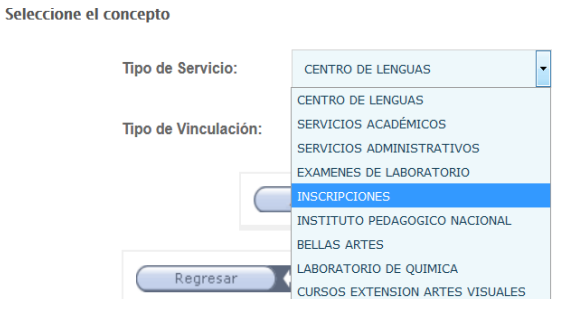

5. Por favor seleccione la opción según corresponda: Pregrado, Posgrado o Doctorado – Aceptar

POR FAVOR SELECCIONE LOS SERVICIOS QUE DESEA, LA CANTIDAD Y A CONTINUACIÓN LLENE LOS DATOS NECESARIOS. MAXIMO 7 ITEMS

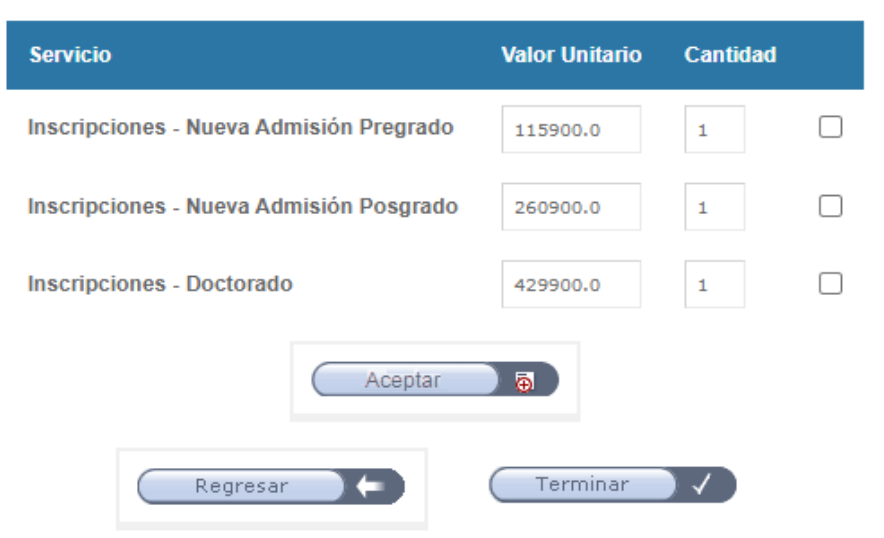

6. Confirme el valor a cancelar - Aceptar.

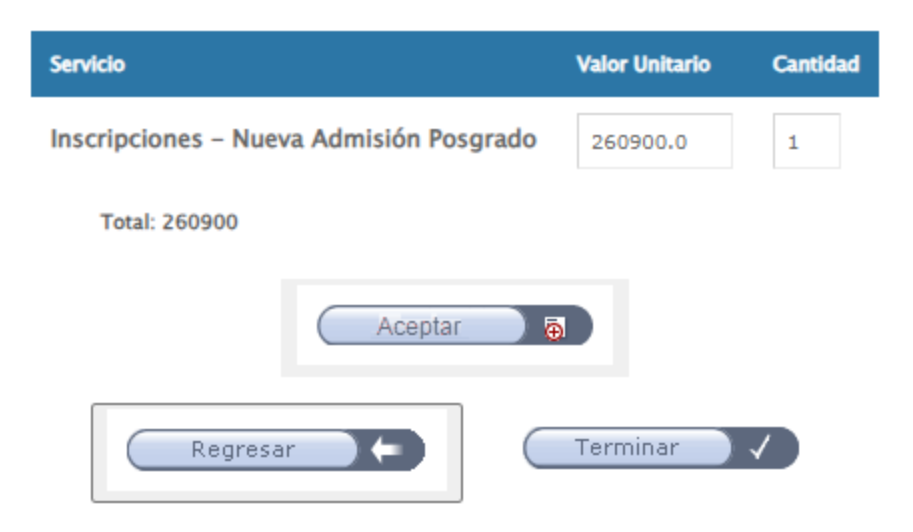

7. Seleccione el método de pago.

Por favor elija la manera en que va a realizar el pago

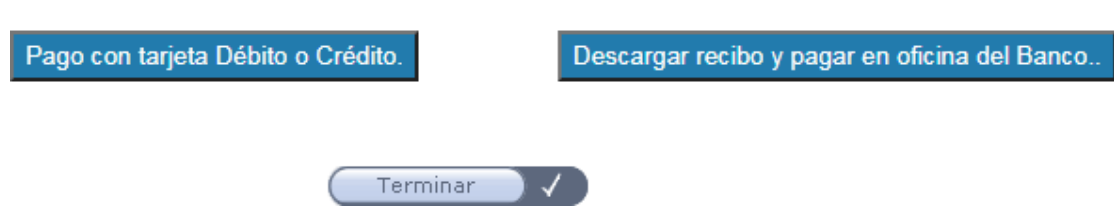

8. Adjunte a su solicitud de Nueva Admisión el soporte de pago con sello del banco. En caso de pago por PSE, adjunte el soporte de la transacción exitosa ( en ambos casos el Formato debe ser PDF)